# **Plataformas online para git**

### **GitHub**

Si bien hay varias plataformas online para trabajar con git (y nada nos impide crear una nosotros), vamos a nombrar las tres más difundidas:

- GitHub ( [https://github.com](https://github.com/) )
- GitLab (<https://about.gitlab.com/>)
- BitBucket (<https://bitbucket.org/product>)

En este apunte, se siguen los pasos para trabajar con GitHub<sup>[1](#page-0-0)</sup>, pero cada estudiante puede explorar el uso de otra plataforma si lo desea.

### **Creando una cuenta en github**

El procedimiento para crear una cuenta en GitHub, no difiere demasiado del que se utiliza para cualquier otro servicio Web, como el correo electrónico o las redes sociales. Dejamos a cargo de cada estudiante la creación de su propia cuenta. Es importante que creemos una cuenta por cada estudiante, y no una por grupo de trabajo.

### **Creando un repositorio en tu cuenta de GitHub**

Una vez creada la cuenta de GitHub y verificado nuestro mail, estaremos en condiciones de crear nuestro primer repositorio.

1) Vamos al signo + que encontraremos arriba a la derecha, y allí elegimos "New repository".

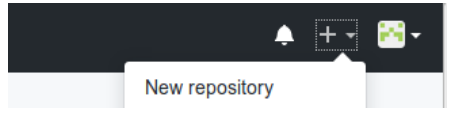

2) Luego, elegiremos un nombre y una descripción para nuestro nuevo repositorio.

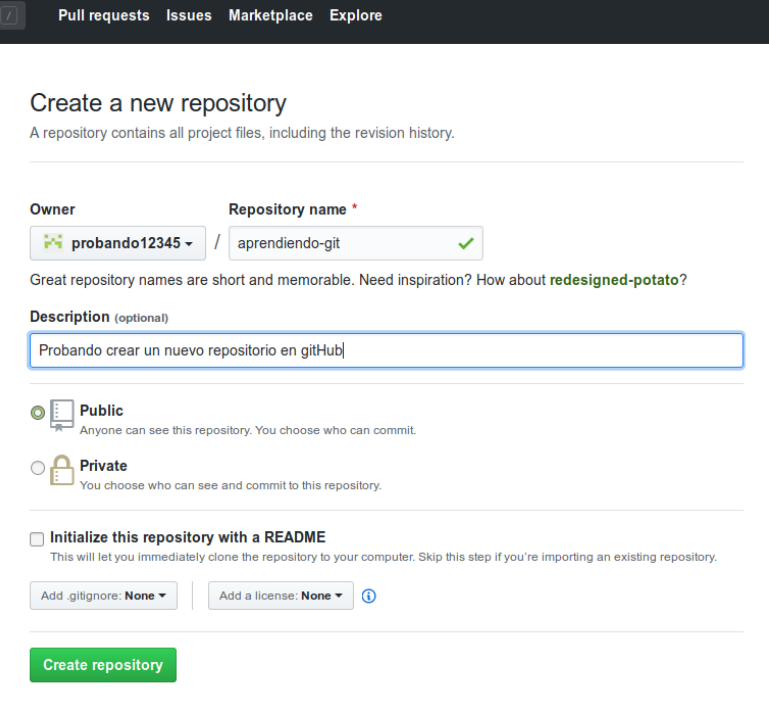

<span id="page-0-0"></span><sup>1</sup> La pronunciación es algo parecido a */guítjab/* 

3) Ahora, la persona que ha creado el repositorio, puede autorizar a sus compañeros de equipo a escribir en él. Para eso, vamos a Settings  $\rightarrow$  Collaborators y escribimos su nombre de usuario:

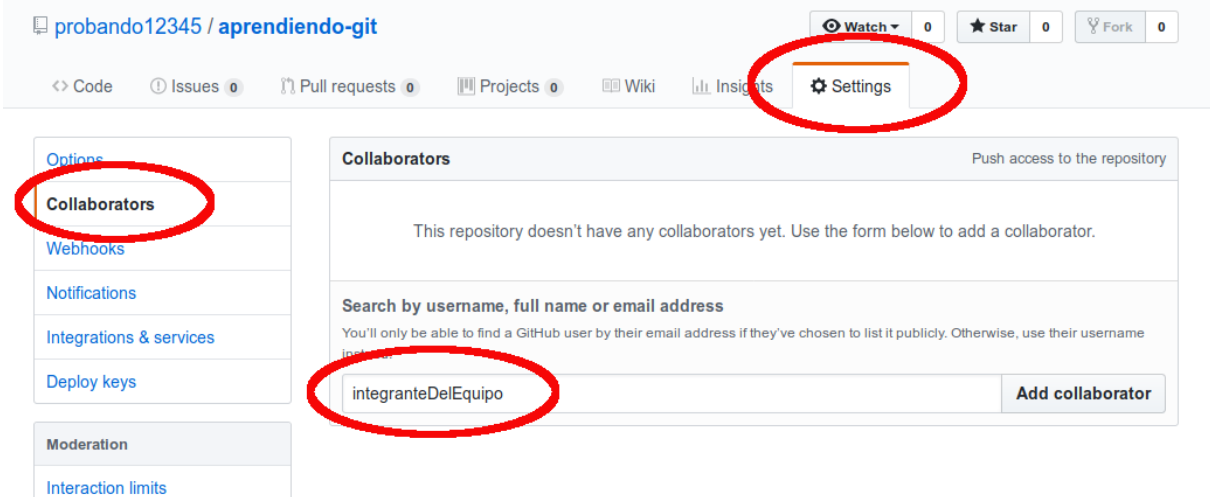

4) El compañero invitado debe revisar su correo electrónico, donde le llegará la invitación.

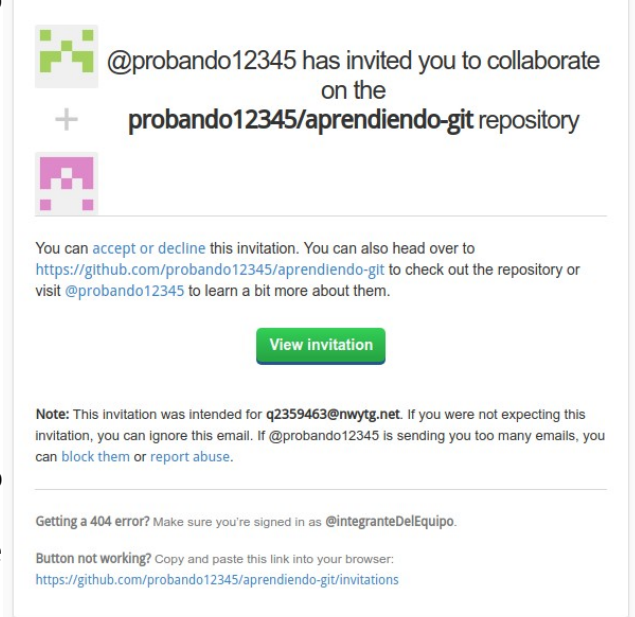

5) Al hacer clic en el enlace, podemos aceptar o declinar la invitación. Aceptaremos.

6) Debemos repetir los pasos 3; 4 y 5 con el resto de los integrantes del equipo.

## **Clonar localmente un repositorio de GitHub**

Clonar es simplemente copiar el repositorio de GitHub en nuestro entorno de trabajo local. 1) Para ello, debemos copiar la URL que nos ofrece GitHub:

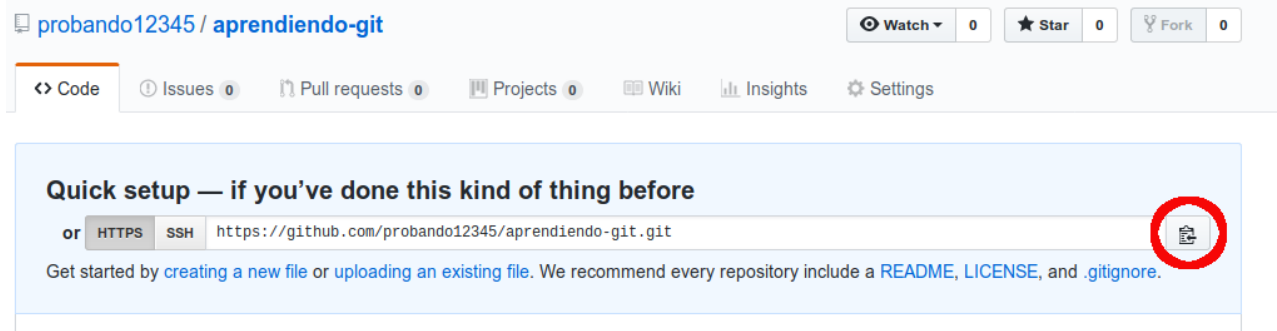

2)Con esa URL, volveremos a la terminal de GNU/Linux, o al GitBash en Windows, y clonaremos el repositorio:

```
usuario@PC ~ $ git clone AAAA
donde "AAAA" es la dirección recién copiada en el paso anterior. Por ejemplo:
usuario@PC ~ $ git clone https://github.com/probando12345/aprendiendo-git.git 
Clonando en 'aprendiendo-git'...
warning: Pareces haber clonado un repositorio sin contenido.
```
La salida del comando nos advierte que el repositorio no tiene contenido, porque aún no hemos hecho ningún commit.

3) Nos movemos dentro de la carpeta que contiene el repositorio usuario@PC ~ \$ **cd aprendiendo-git** (Hay que reemplazar aprendiendo-git por el nombre que hayamos elegido para el repositorio. Este comando no

```
4) Verificamos el estado del repositorio:
usuario@PC ~/aprendiendo-git $ git status
En la rama master
No hay commits todavía
no hay nada para confirmar (crea/copia archivos y usa "git add" para hacerles
seguimiento)
```
5) Todos los integrantes del equipo pueden repetir los pasos anteriores, para que todos tengan el repositorio.

### **Actualizando un repositorio con push**

tiene salida)

Ahora, haremos que uno de los integrantes del equipo actualice el repositorio local, y que luego *suba* esos cambios a GitHub.

1) Uno de los integrantes del equipo, escribe algo en un archivo cualquiera, y guarda en el directorio de trabajo.

2) Comprobamos el estado del repositorio: usuario@PC ~/aprendiendo-git \$ **git status** En la rama master No hay commits todavía Archivos sin seguimiento: (usa "git add <archivo>..." para incluirlo a lo que se será confirmado) unArchivoCualquiera.txt no hay nada agregado al commit pero hay archivos sin seguimiento presentes (usa "git add" para hacerles seguimiento)

3) Comenzamos a hacer seguimiento al nuevo archivo: usuario@PC ~/aprendiendo-git \$ **git add unArchivoCualquiera.txt**

```
4) Comprobemos nuevamente el estado del repositorio:
usuario@PC ~/aprendiendo-git $ git status
En la rama master
No hay commits todavía
Cambios a ser confirmados:
   (usa "git rm --cached <archivo>..." para sacar del área de stage)
   nuevo archivo: unArchivoCualquiera.txt
```
5) Ahora podemos hacer el primer commit a nuestro repositorio: usuario@PC ~/aprendiendo-git \$ **git commit -m "Primer commit"** 1 file changed, 1 insertion(+) create mode 100644 unArchivoCualquiera.tx

En este punto, nuestro repositorio **local**, está *adelantado* al repositorio remoto (alojado en GitHub). Es decir que nuestro repositorio local registra un commit que nuestro repositorio GitHub aún no conoce.

```
6) Para poner al día nuestro repositorio, podemos usar el comando git push:
usuario@PC ~/aprendiendo-git $ git push
Username for 'https://github.com': probando12345
Password for 'https://probando12345@github.com': 
Contando objetos: 3, listo.
Delta compression using up to 4 threads.
Comprimiendo objetos: 100% (2/2), listo.
Escribiendo objetos: 100% (3/3), 232 bytes | 232.00 KiB/s, listo.
Total 3 (delta 0), reused 0 (delta 0)
To https://github.com/probando12345/aprendiendo-git.git
  * [new branch] master -> master
```
Lo que está subrayado es el nombre de usuario de GitHub. También debemos ingresar la contraseña. (Puede ocurrir que, mientras escribimos la contraseña, nada cambia en la pantalla de la terminal. Esto es normal.). Una vez ingresado el usuario y la contraseña de GitHub, el sistema procede a actualizar el repositorio remoto.

7) Podemos comprobarlo visitando nuevamente la página de GitHub:

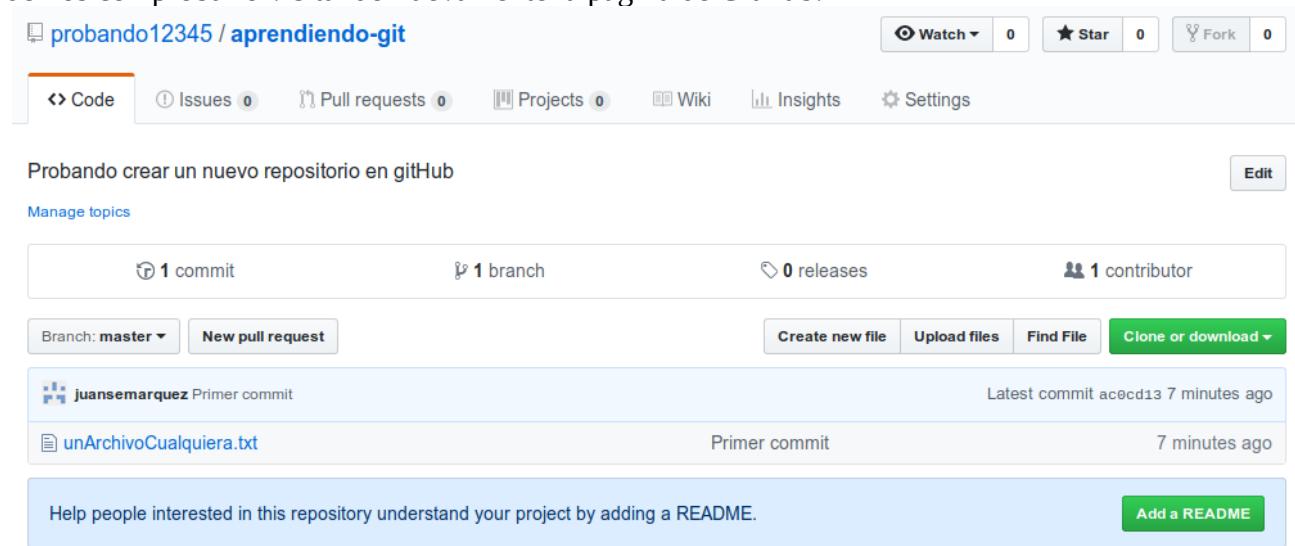

Vemos que ahora se ve reflejado el cambio en GitHub.

### **Actualizando el repositorio local con git pull**

Este apartado lo realizaremos con otro usuario, distinto al que realizó el apartado anterior.

Supondremos que el usuario había clonado el repositorio **antes** de que se hiciera el git push del paso 6) del apartado anterior.

```
1) Le pediremos al sistema que "se ponga al día" con el estado del repositorio remoto:
integrante@PC ~/aprendiendo-git $ git remote update
Extrayendo origin
remote: Enumerating objects: 5, done.
remote: Counting objects: 100% (5/5), done.
remote: Compressing objects: 100% (2/2), done.
remote: Total 3 (delta 0), reused 3 (delta 0), pack-reused 0
Desempaquetando objetos: 100% (3/3), listo.
Desde https://github.com/probando12345/aprendiendo-git<br>ac0cd13..252f898 master -> origin/master
   ac0cd13..252f898 master
Este comando no modifica en absoluto el estado de nuestro repositorio, sino que simplemente se anoticia de los
cambios que hubieran ocurrido en GitHub.
2) Comprobemos el estado del repositorio:
integrante@PC ~/aprendiendo-git $ git status
En la rama master
Tu rama está detrás de 'origin/master' por 1 commit, y puede ser avanzada rápido.
   (usa "git pull" para actualizar tu rama local)
nada para hacer commit, el árbol de trabajo esta limpi
Se nos informa que estamos "detrás" de origin, es decir, que hay commits que nuestro repositorio remoto tiene
guardados, pero que nuestro repositorio local aún no ha registrado.
3) Podemos actualizar el repositorio local, para que quede idéntico al repositorio remoto, con git pull:
integrante@PC ~/aprendiendo-git $ git pull
Actualizando ac0cd13..252f898
Fast-forward
 unArchivoCualquiera.txt | 1 +
```
1 file changed, 1 insertion(+)

Ahora, el repositorio local ha quedado idéntico al repositorio remoto, por lo que sabemos que estamos trabajando con la última versión.

#### **Resolución de conflictos**

En este punto, puede aparecer la pregunta por los conflictos. ¿Qué pasa si dos colaboradores de un mismo repositorio actualizan las mismas líneas del mismo archivo en el mismo momento? Git tiene un sofisticado mecanismo para resolver estos conflictos, que serán abordados en próximas clases.